# <span id="page-0-0"></span>**Application PHOTOS intégrée à WINDOWS 10**

## Table des matières

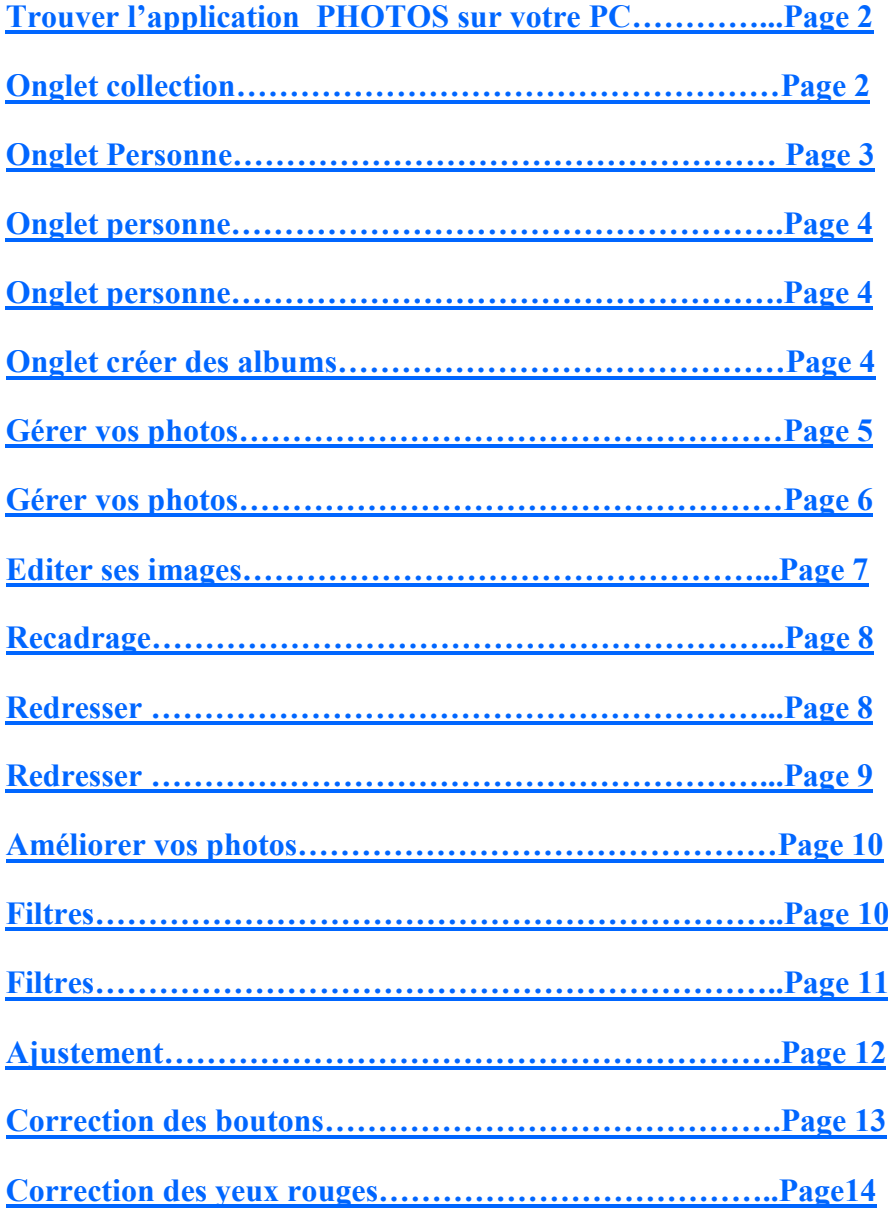

## <span id="page-1-0"></span>**Application PHOTOS intégrée à WINDOWS 10**

#### $\mathbf{H} \cdot \mathbf{0}$ Document1 - Microsoft Word GB) Accueil Insertion Mise en page Références Publipostage Révision Affichage  $\sim$   $\frac{1}{2}$  $\mathbf{A} \cdot \mathbf{A} \cdot \mathbf{B} = \mathbf{A} \cdot \mathbf{A} \cdot \mathbf{B} \cdot \mathbf{B} \cdot \mathbf{A$ % Couper Calibri (Corps) **Lis Copier G**  $I \subseteq S$   $\rightarrow$  de  $\mathbf{x}_1 \times Y$   $\mathbf{A} \times \left| \frac{\partial \mathbf{y}}{\partial t} \times \mathbf{A} \times \right|$  **E**  $\equiv$  **E**  $\equiv$  **E**  $\left| \frac{\partial \mathbf{x}_2}{\partial t} \times \mathbf{B} \times \mathbf{B} \times \right|$  **f** Normal **f** Sans int... Thre 1 Titre 2 Titre Sous-titre Emphase ... Accentuat... Emphase i. Reproduire la mise en forme Police Paragraphe G Presse-papiers  $\frac{1}{2}+\frac{1}{2}+\frac{$ Récupération de document  $\overline{u}$ .<br>Word a récupéré les fichiers suivi<br>Enregistrez ceux que vous souha Tout Applications Documents Web  $\circ$  (g)  $\beta$  ... Dhis w ๑ Meilleur résultat  $vs10$ **Photos** Application Applications Phot Adobe Photoshop CS  $\overline{ }$ Applica Paramètres Q Options de connexion  $\rightarrow$  $\Box'$  Ouvris Modifier votre mot de passe Choisir un arrière-plan pour votre Recent Bureau  $\Box$  IMG\_E1224JPG Paramètres de l'image d'arrière-plan  $\rightarrow$ MG\_1195JPG RE Changer l'avatar de votre compte  $\rightarrow$ 101-0131\_IMGJPG  $\overline{\mathbf{B}}$  Choisir une visionneuse de photos 100-0078\_IMG.jpg par défaut  $\Box$  le beau coupleJPG  $\Box$  Modifier l'arrière-plan de votre écran  $\rightarrow$ DSC01102JPG - dans 101msdcf de verrouillage DSC01102JPG - dans 101msdcf **@** Qu Rechercher sur le Web DSC01042JPG O photo - Afficher les résultats Web  $\rightarrow$ DSC00863JPG Page  $\rho$  photo O E ROCE 疆  $\wedge$   $\oplus$   $\circ$ **1 En bas de votre écran où il est** *écrit « Taper ici*  **2** Apparaît l'application PHOTOS de Windows 10 *pour rechercher »* **écrire PHOTOS** Cliquez dessus **3** L'application PHOTOS s'ouvre L'onglet collection **O** OneDrive  $\sigma$

#### **Trouver l'application PHOTOS sur votre PC**

#### **A l'onglet** *« Collection »*

Albums Personnes Dossiers Éditeur de vidéo

Collection

Vous trouvez les images qui sont enregistrées dans le dossier images de votre disque dur. Elles sont triées par ordre chronologique.

Recherchez des contacts, des lieux ou  $\bigcirc$ 

#### L'onglet personne

Nouvelle vidéo '= Sélectionner | Importer | 0 ..

**O** OneDrive  $\sigma$ Albums Personnes Dossiers Éditeur de vidéo Recherchez des contacts, des lieux ou  $\bigcirc$  $\ddotsc$ Collection

#### **Identifier les personnes**

Pour utiliser la reconnaissance faciale allez dans les **PARAMETRES** (via les 3 points en en haut à droite) et à la section **PERSONNES** placez le curseur sur **ACTIVÉ**

#### <span id="page-2-0"></span>et à la section **PERSONNES** placez le curseur sur **ACTIVÉ**

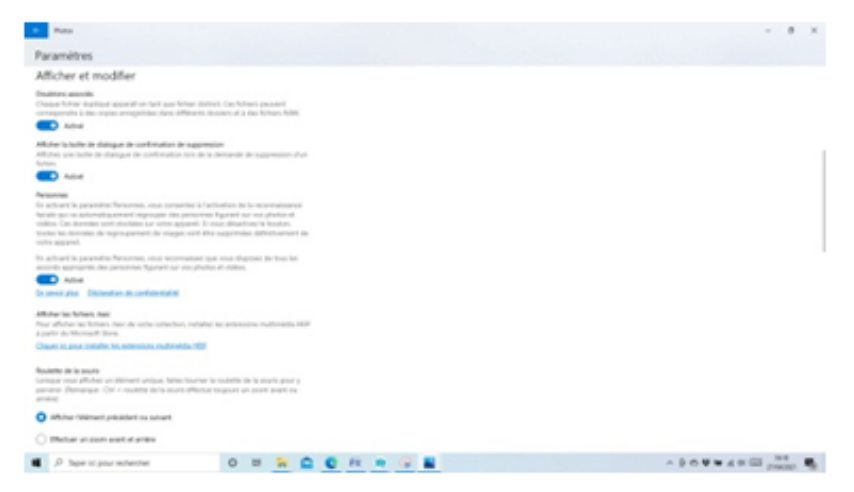

Sur cet onglet **PHOTOS** va trier vos photos par dossiers en identifiant les visages

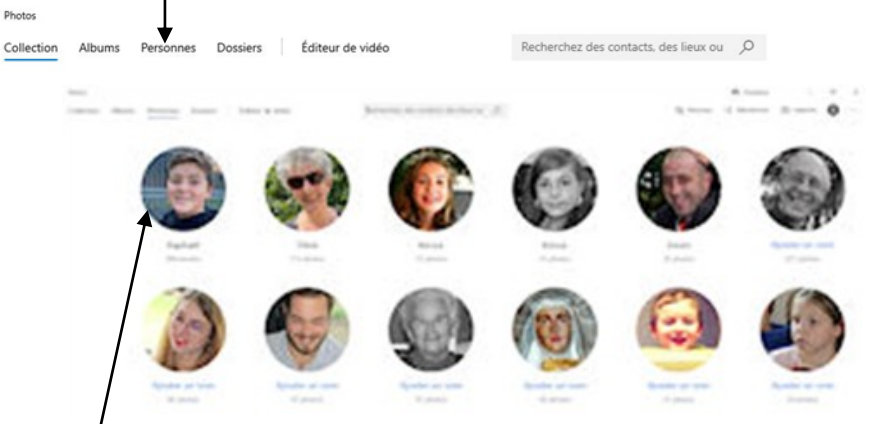

Vous pouvez renommer les dossiers par le nom de la personne.  $V$ os photos gardent le même rangement initial dans votre dossier image. Cliquez sur un nom

Le dossier contenant les photos s'ouvre

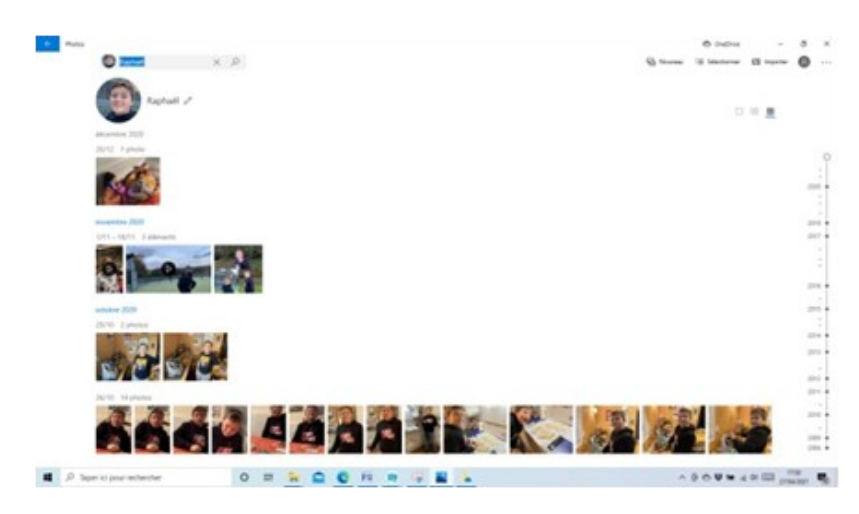

 $\bigcirc$  OneDrive  $\sigma$  $\times$  $\boxed{E}$  Nouvelle vidéo  $\leftarrow$  Sélectionner  $\boxed{E}$  Importer  $\boxed{E}$  ...

Pour trouver sur votre disque dur l'emplacement d'une photo contenue dans ce dossier

<span id="page-3-0"></span>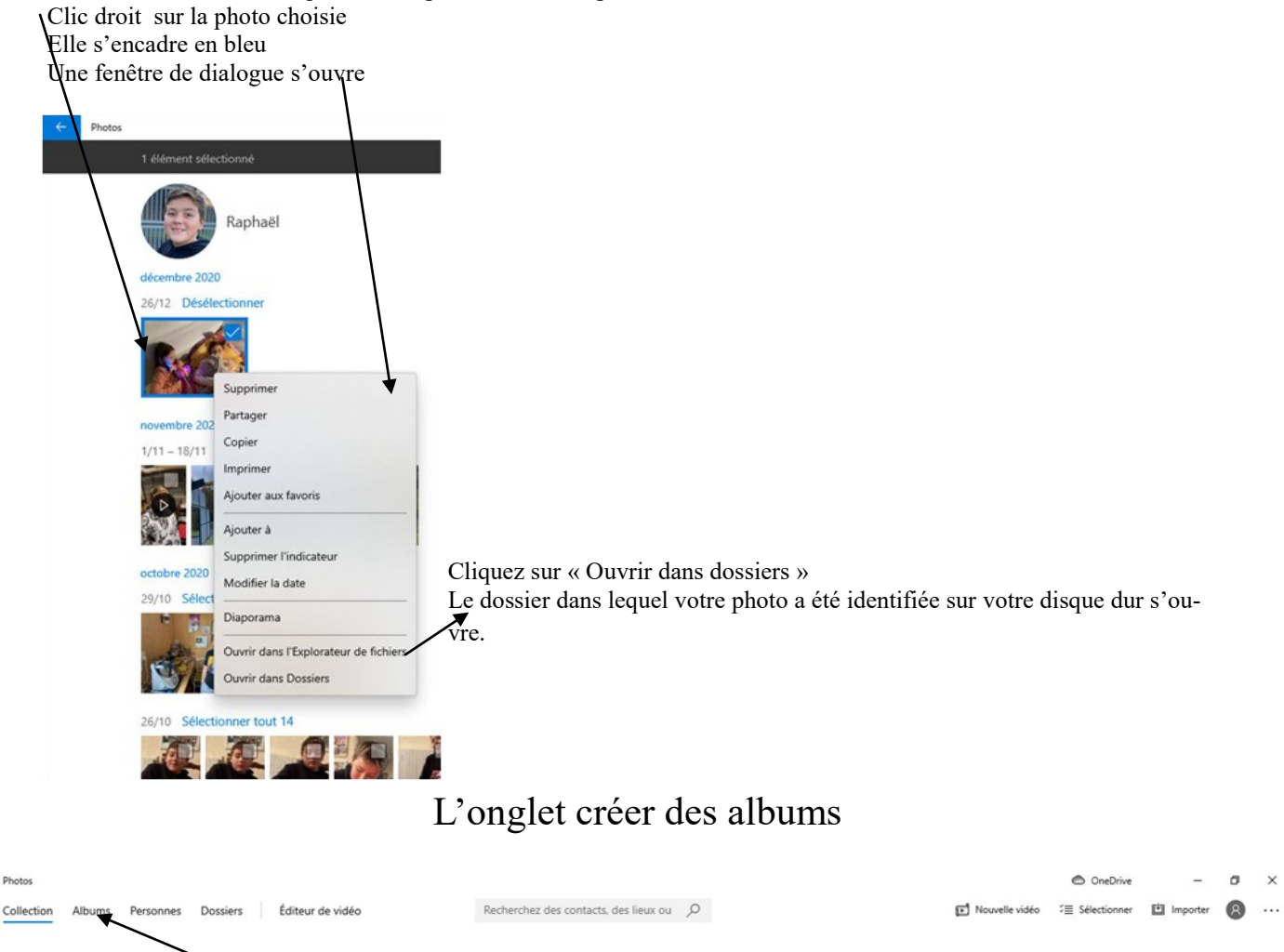

#### **Créer des albums**

Pour rassembler des photos ou des vidéos dans un même album cliquez sur **ALBUMS** puis sur **NOUVEL ALBUM.**  Sélectionnez les photos ou vidéos que vous voulez y ajouter en cochant la case en haut à droite de chaque image. Validez en cliquant sur CREER

### **Gérer vos photos**

<span id="page-4-0"></span>PHOTOS présente vos photos à travers une galerie d'images classées par date. C'est votre collection de photos. Vous pouvez cliquer sur n'importe quelle vignette pour voir la photo en plein écran.

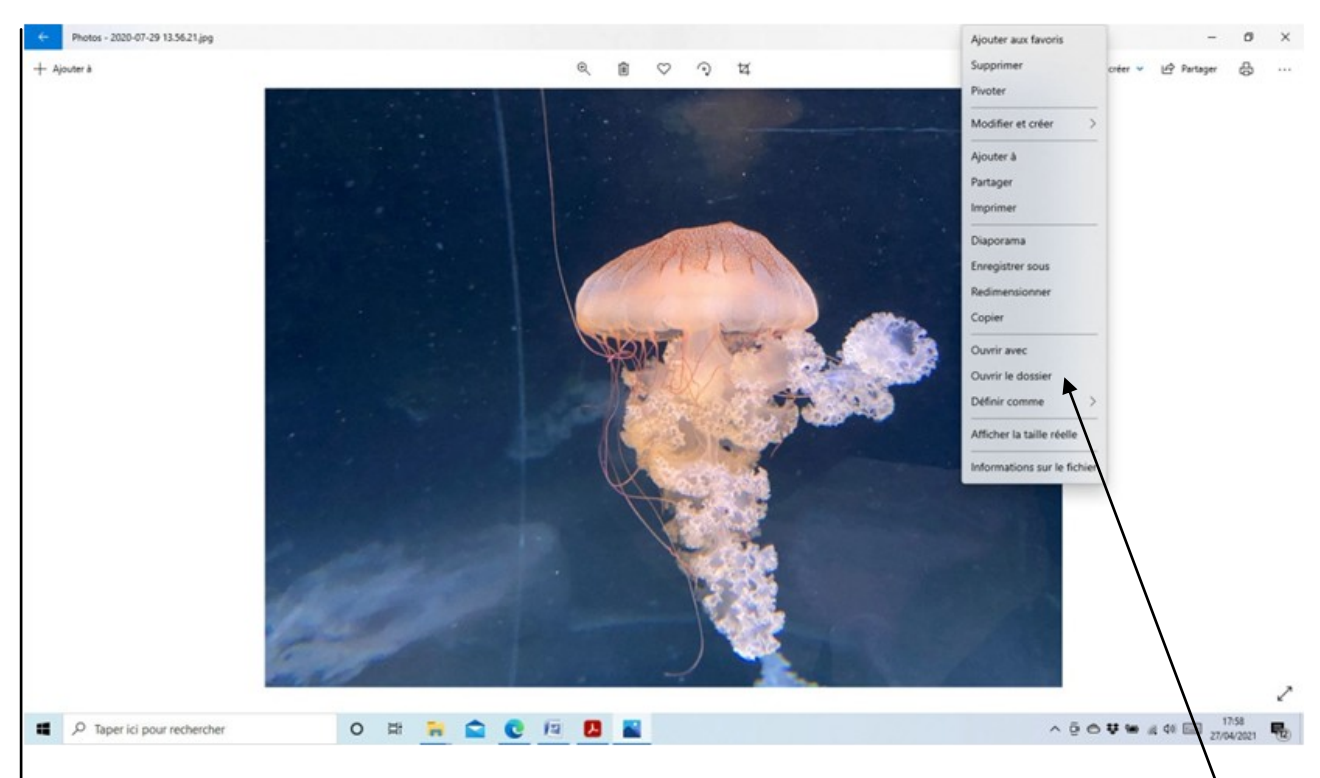

Un clic droit sur la photo.....ouverture d'une boite de dialogue .....Clic sur ouvrir dans dossier et vous retrouvex votre photo rangée dans le dossier de votre disque dur. Testez les autres possibles de cette boite de dialogue.  $\overrightarrow{V}$ Cliquez sur la flèche en haut à gauche pour revenir à la page principale.

<span id="page-5-0"></span>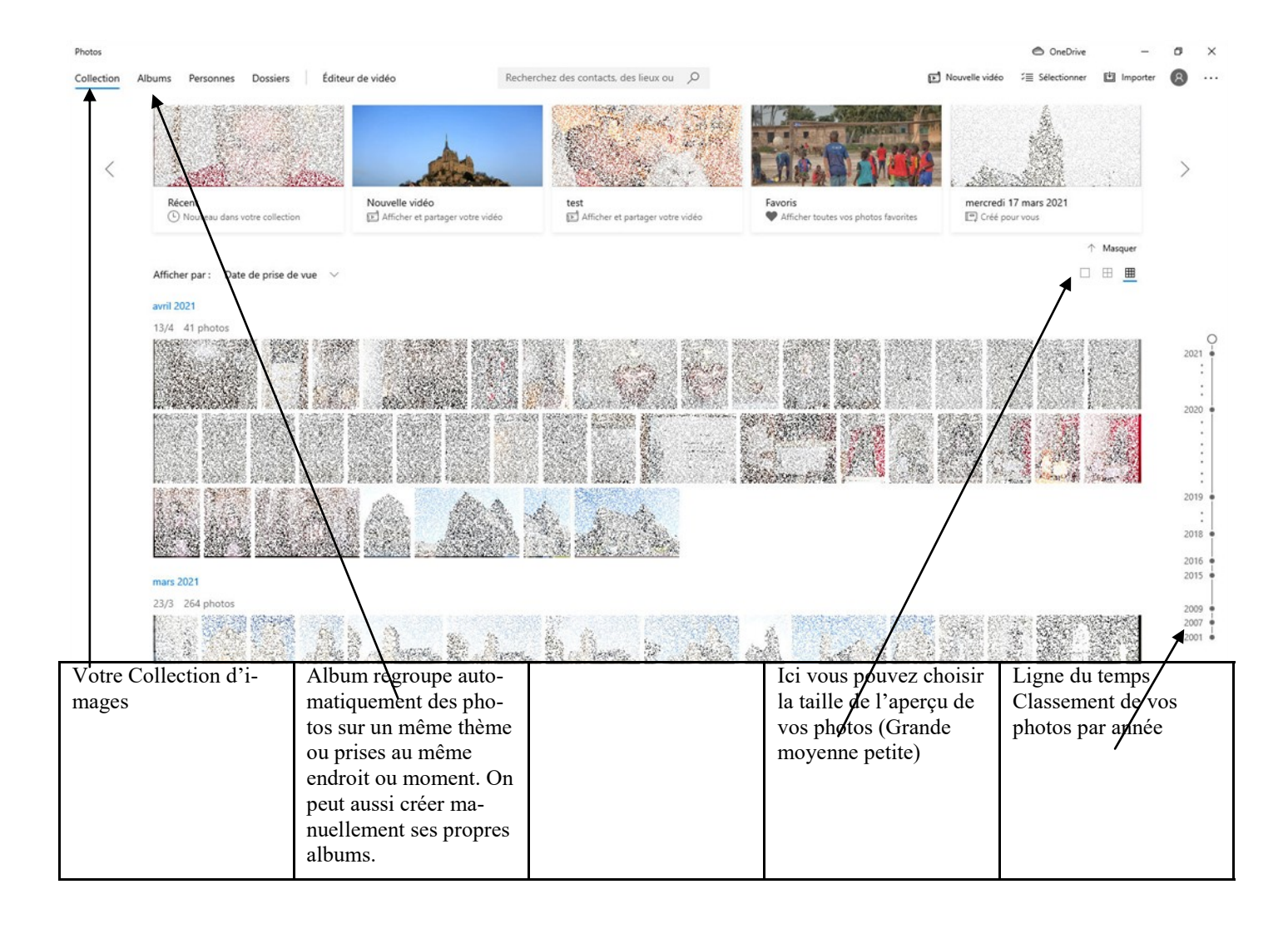

# **Éditer ses images**

<span id="page-6-0"></span>Éditer sa photo Lancez l'application PHOTOS puis cliquez sur la photo que vous souhaitez éditer. Une fois affichée cliquez en haut à droite sur *Modifier et créer(1)* puis sur *Modifier (2)*

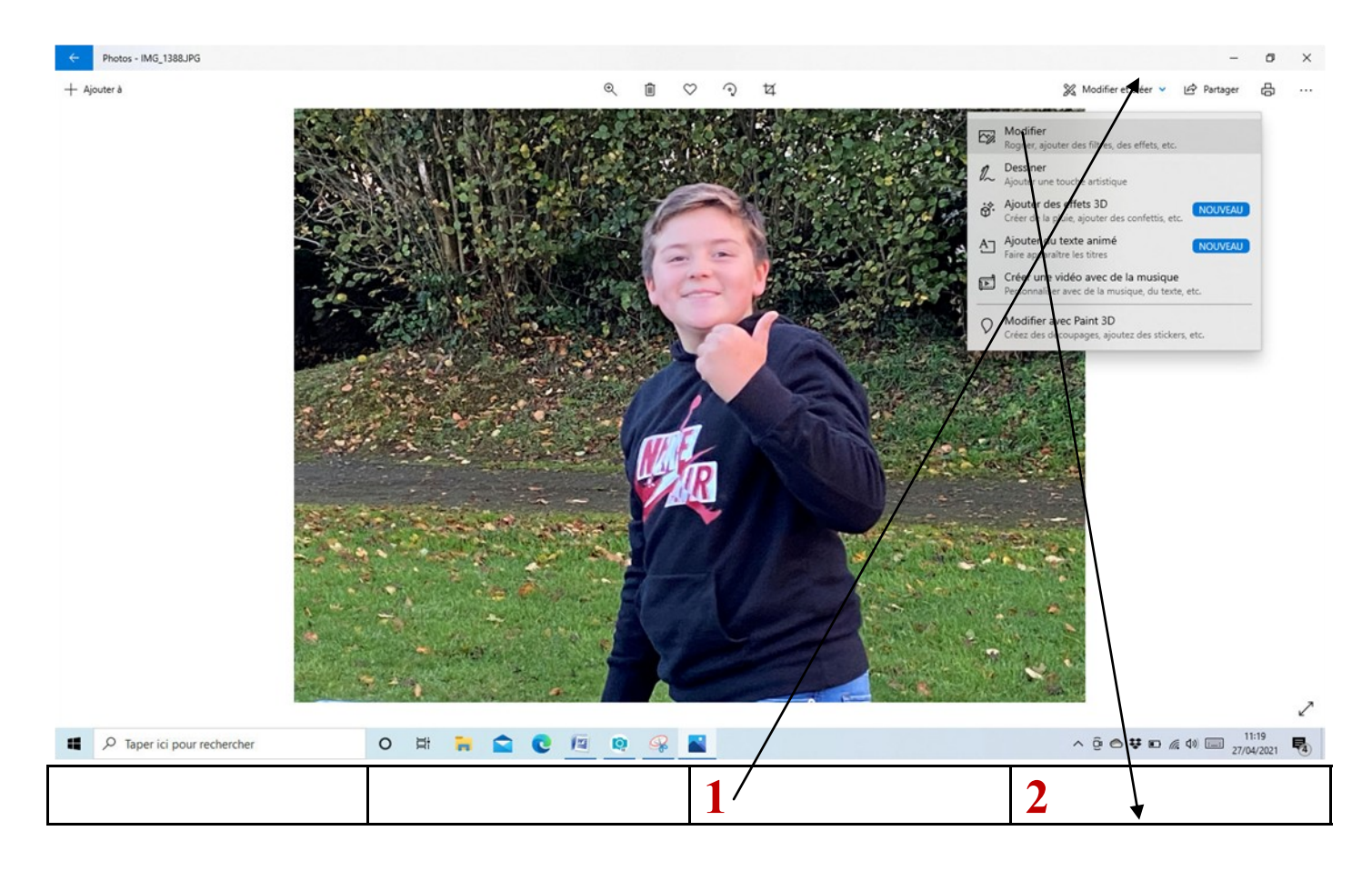

L'image occupe alors un peu moins votre écran pour laisser la place à la fenêtre de droite.

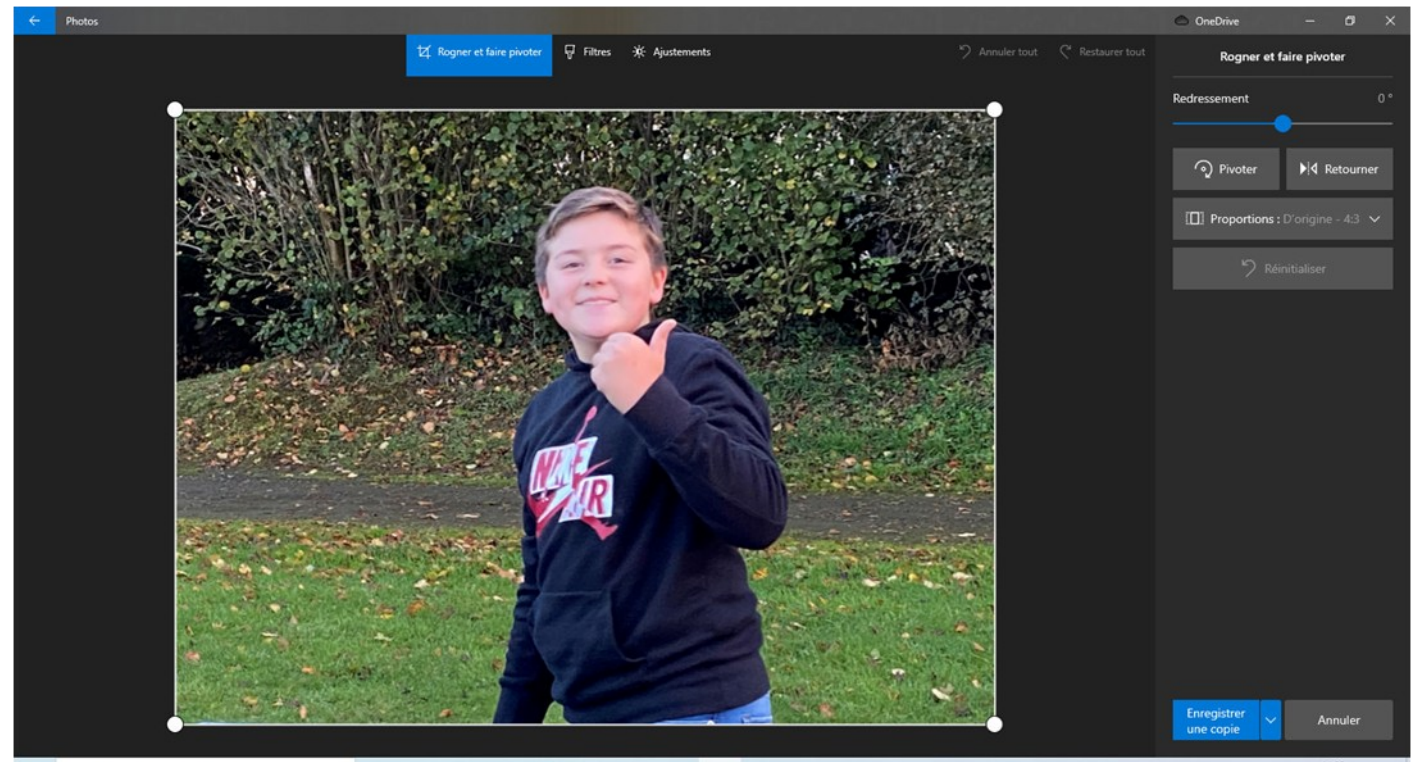

## **Recadrage**

<span id="page-7-0"></span>Le premier outil proposé « *Rogner et faire pivoter »* permet de recadrer la photo en sélectionnant les anses du cadre pour le repositionner.

Dans proportions vous pouvez sélectionner des formats classiques (3 :2,Carré,19 :9,4 :3 etc…..) ou rester libre avec un format personnalisé.

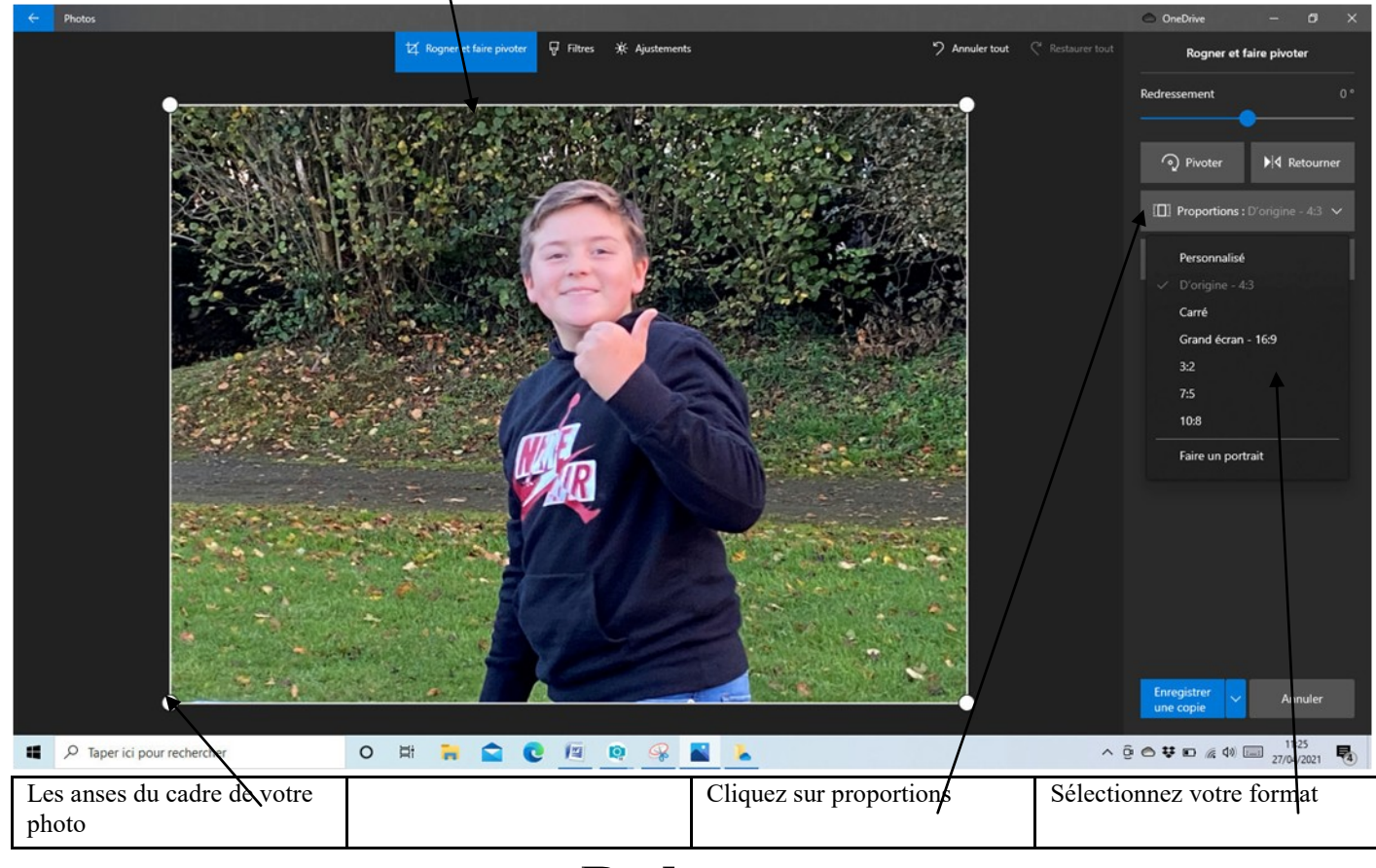

### **Redresser**

**Pivoter** fait faire un quart de tour à votre image

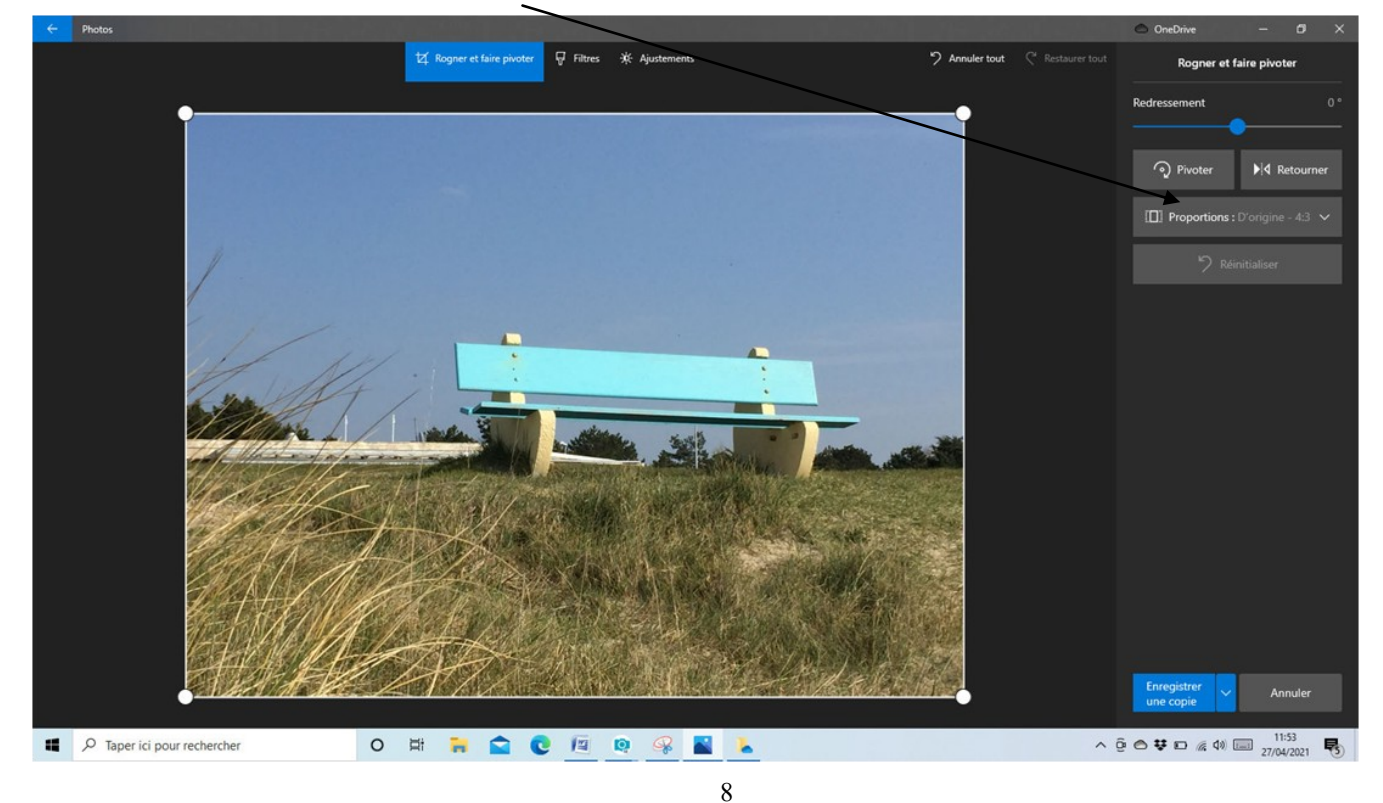

<span id="page-8-0"></span>Si vous désirez redresser une photo, pour avoir un horizon bien droit par exemple ou corriger la perspective d'un bâtiment jouez avec le curseur de Redressement.

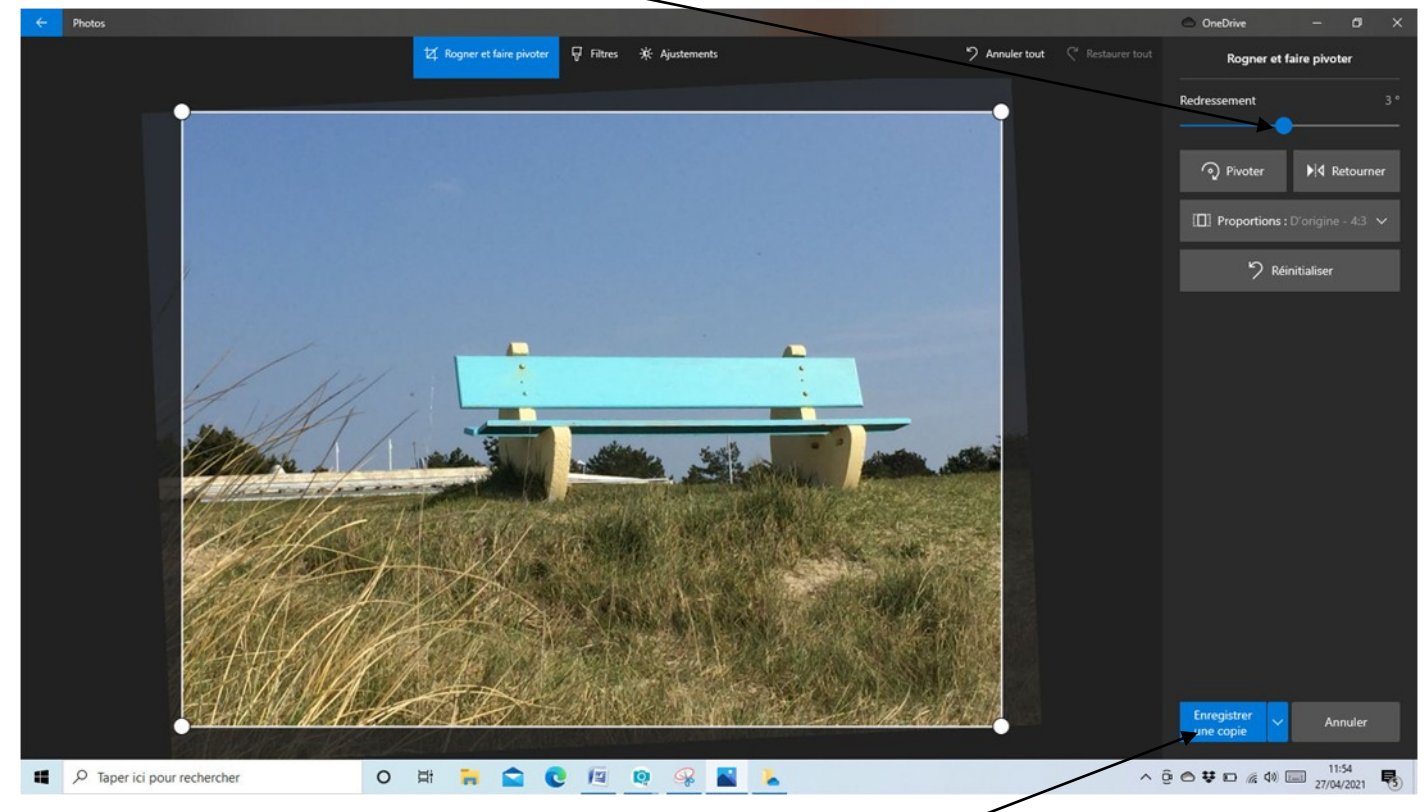

Une fois le résultat satisfaisant enregistrer votre édition (Enregistre une copie)

### **Améliorer votre photo**

<span id="page-9-0"></span>Le second outil est celui des filtres

Cliquez sur *« Filtres »*pour afficher à droite de l'écran l'ensemble des filtres proposés.

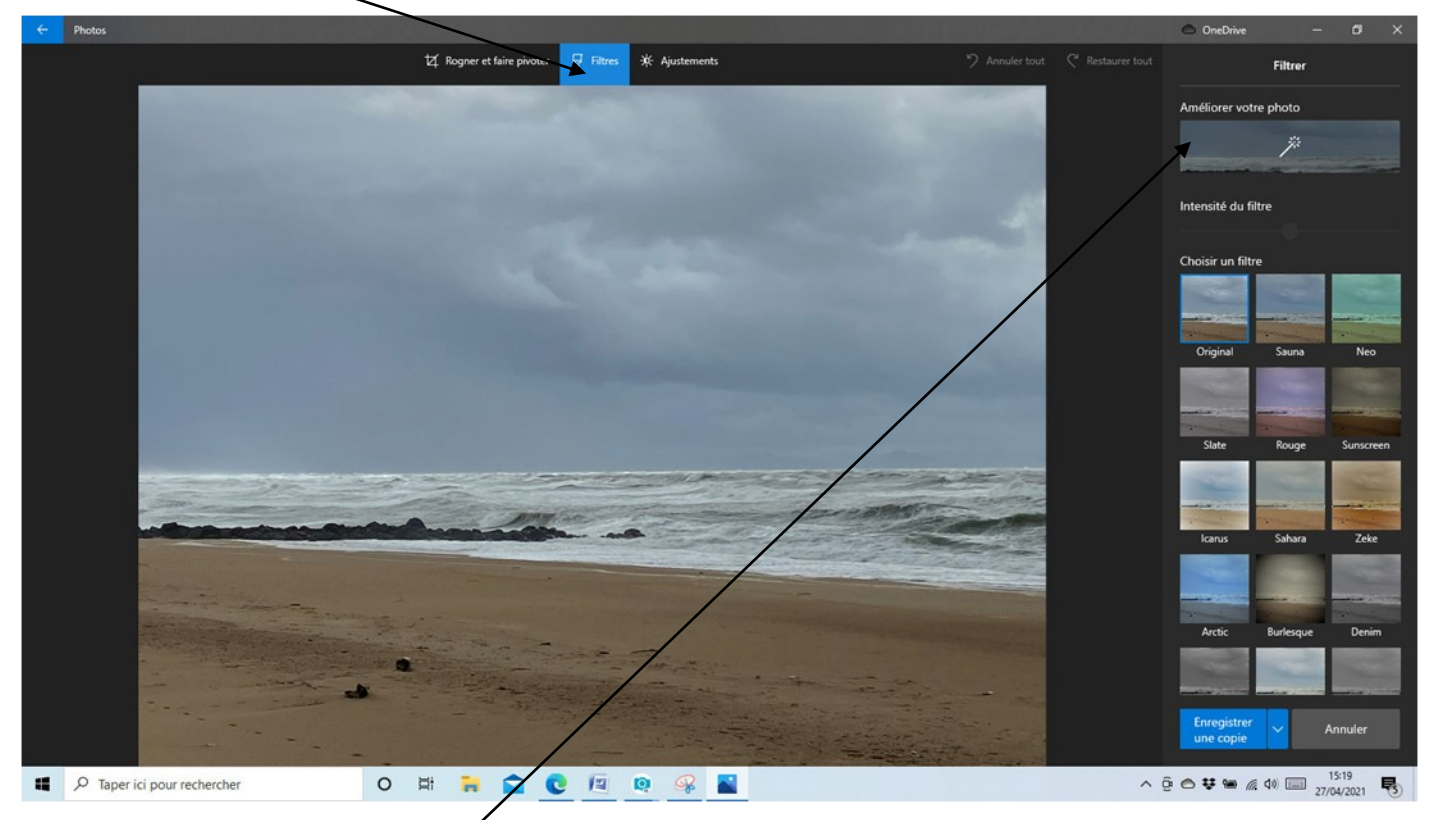

Cliquez sur « *Améliorer votre photo* « en haut à droite et PHOTOS se chargera de faire les réglages pour optimiser l'impact de votre photo.

### **Filtres**

Vous pouvez décider des améliorations à apporter. Cliquez sur la vignette d'un filtre pour l'appliquer à votre photo.

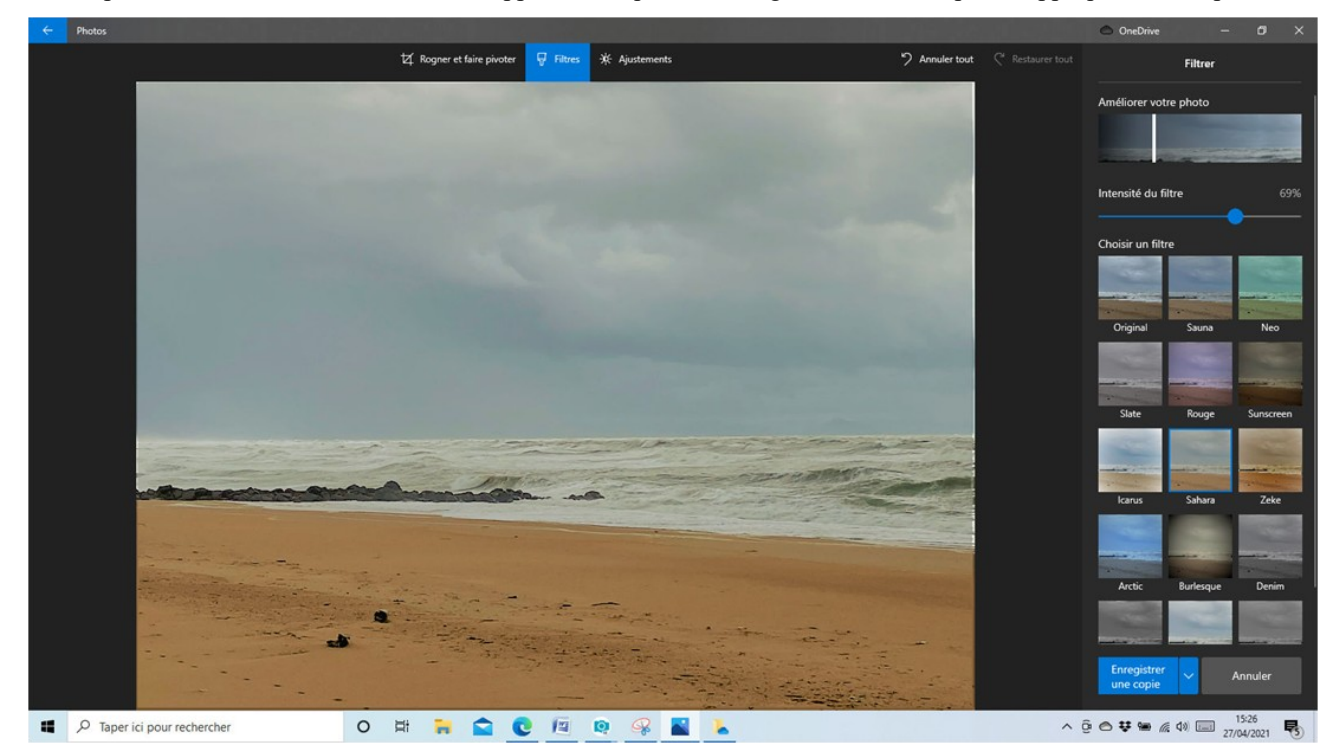

#### **Filtres**

<span id="page-10-0"></span>Vous pouvez décider des améliorations à apporter. Cliquez sur la vignette d'un filtre pour l'appliquer à votre photo.

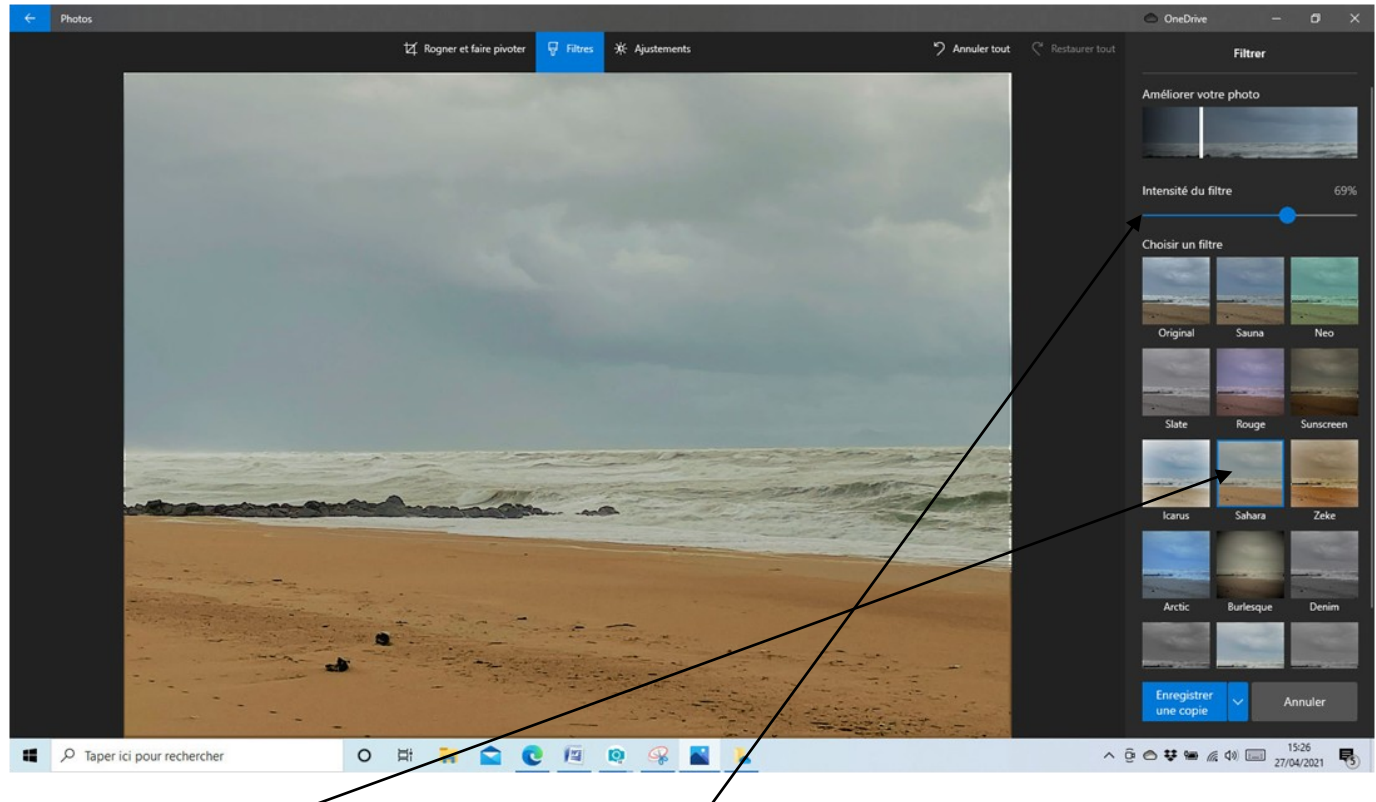

J'ai choisi le filtre Sahara. Vous pouvez ajuster l'effet en réglant *l'intensité du filtre*

## **Ajustement**

<span id="page-11-0"></span>Le dernier outil est celui d' **Ajustement** *».*

Cliquez dessus et dans la fenêtre de disite s'affichent les réglages de

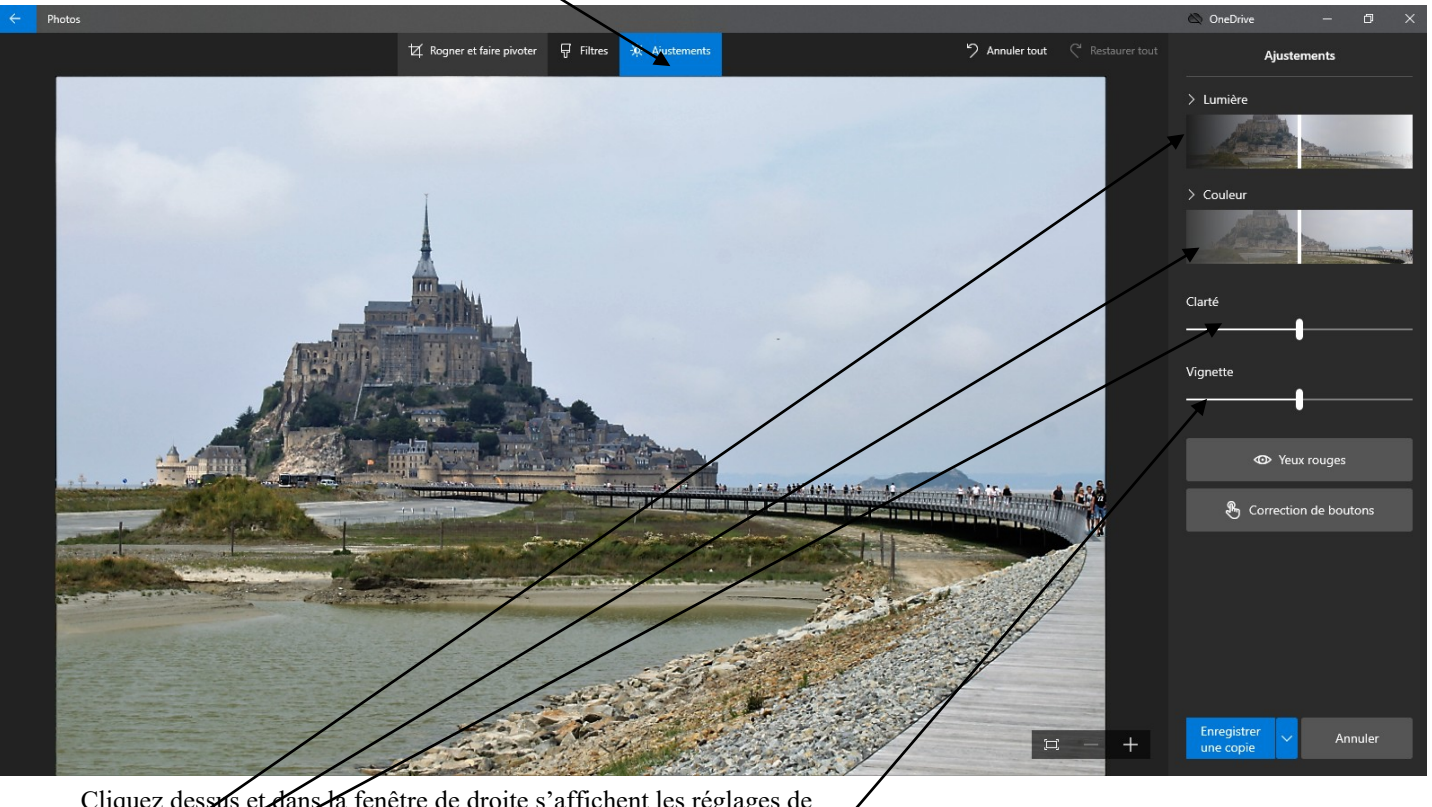

Cliquez dessus et dans la fenêtre de droite s'affichent les réglages de *Lumière*

*Couleur*

*Clarté*

*Vignette (effet* qui assombrit ou éclaircit les bords de l'image) **Bougez les curseurs jusqu'à obtenir le résultat qui vous convient.**

#### <span id="page-12-0"></span>Correction des boutons

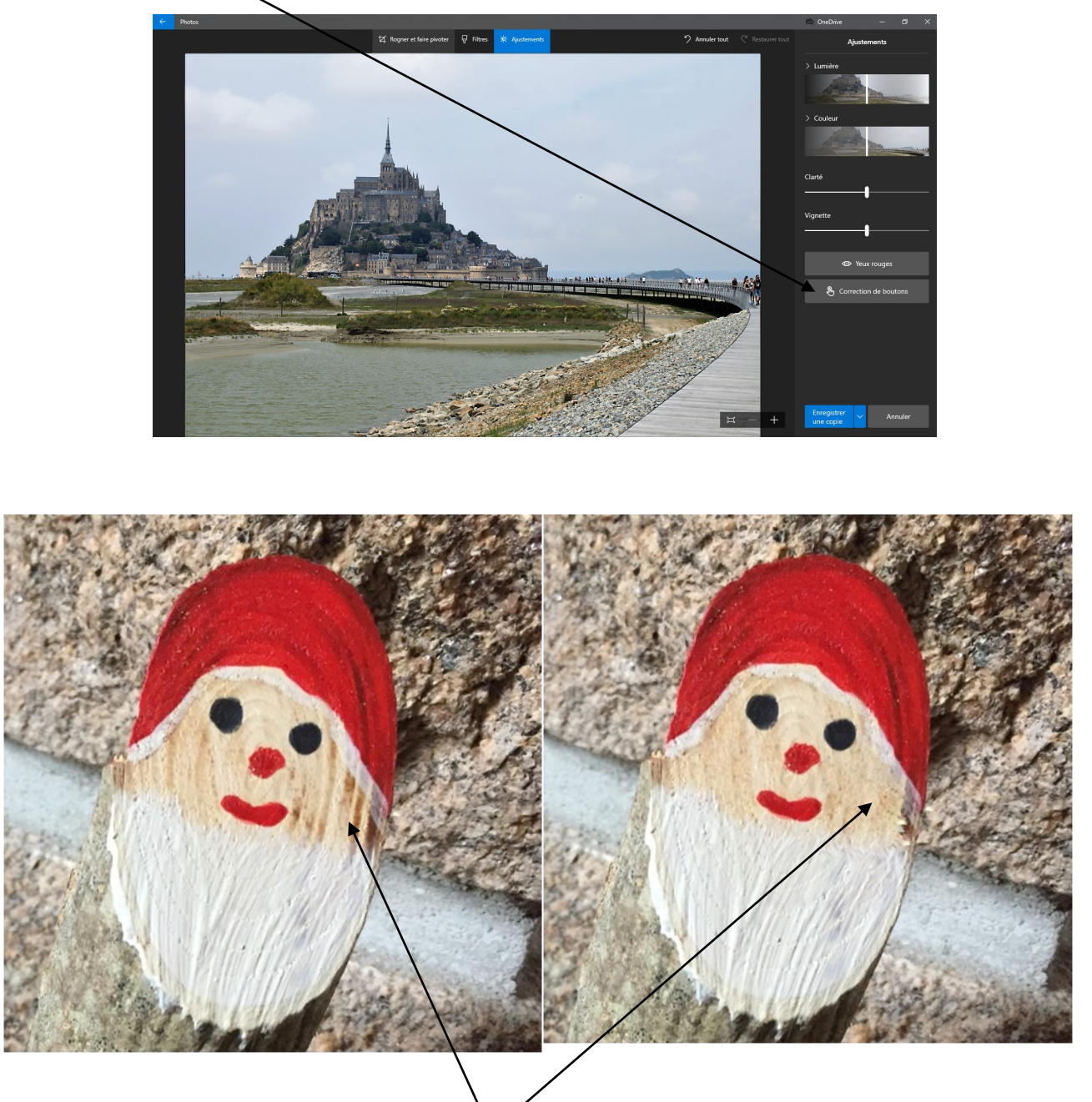

Correction des boutons permet de supprimer tâches ou boutons sur la photo. Ici nous avons supprimé les trainées brunes sur le visage du Père Noël. Placez le rond bleu sur la zone à nettoyer et cliquez .

PHOTO gommera les défauts.

#### <span id="page-13-0"></span>Correction des yeux rouges

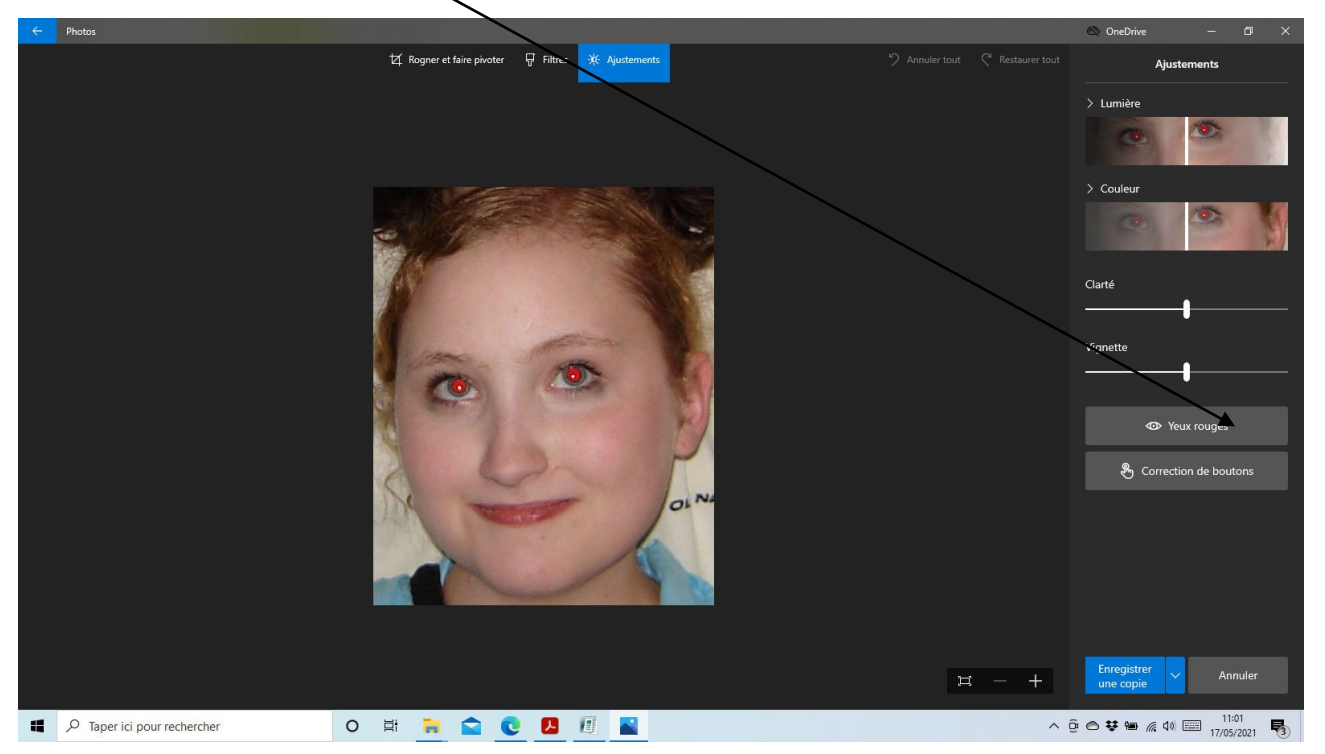

L'outil permet de corriger le problème des yeux rouges lié à des photos prise au flash. Cliquez sur *« Yeux rouges »* dans la colonne de droite passez sur la zone à modifier avec le rond bleu et cliquez plusieurs fois pour recouvrir la zone à corriger.

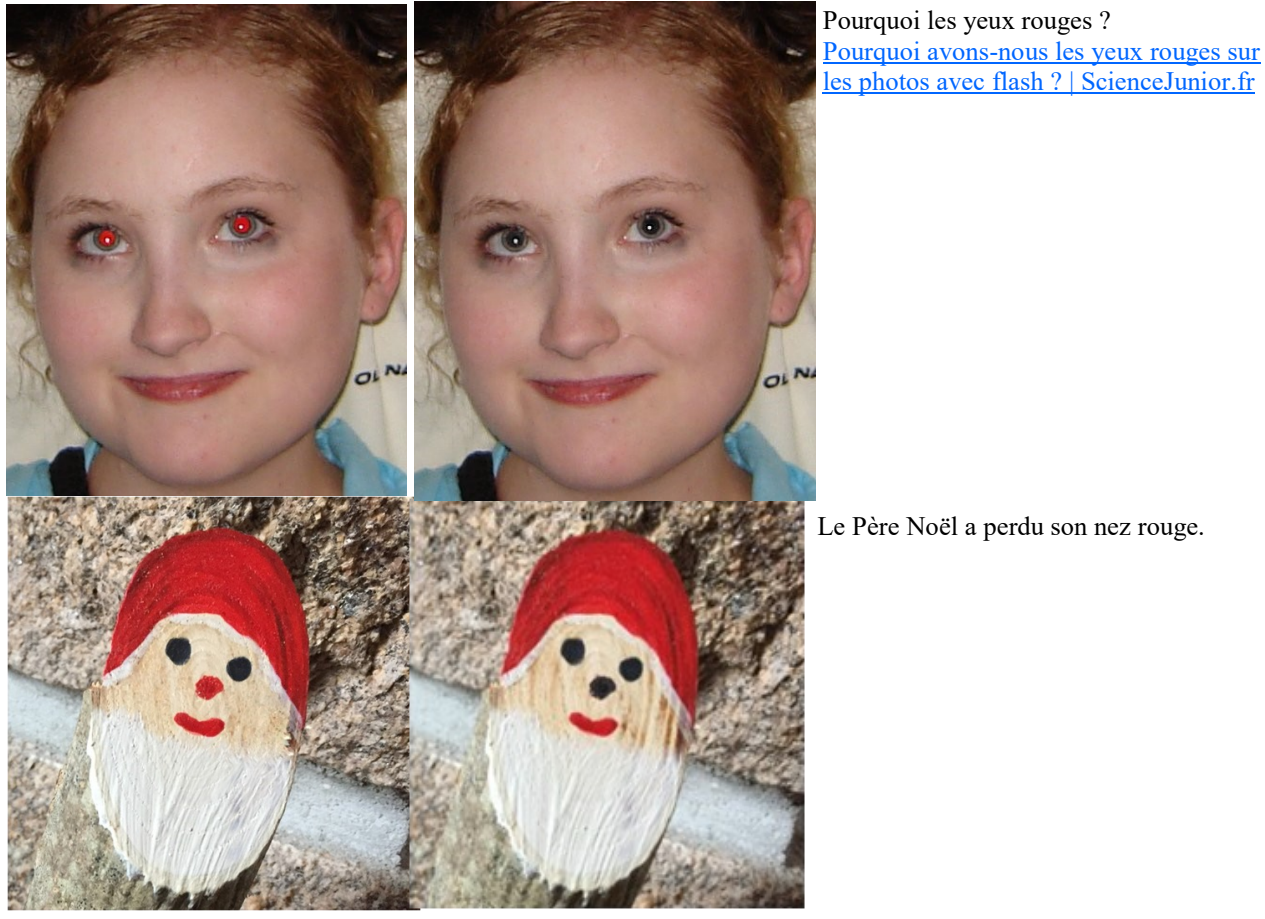

[Retour au sommaire](#page-0-0)